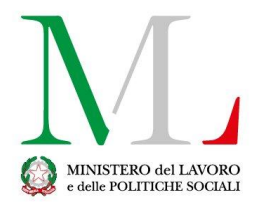

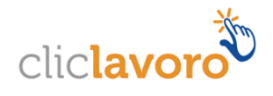

# Applicazione per la compilazione del rapporto periodico sulla situazione del personale maschile e femminile

*Manuale utente*

Versione: 1.2

Data di efficacia: 11 Marzo 2020

#### Sommario

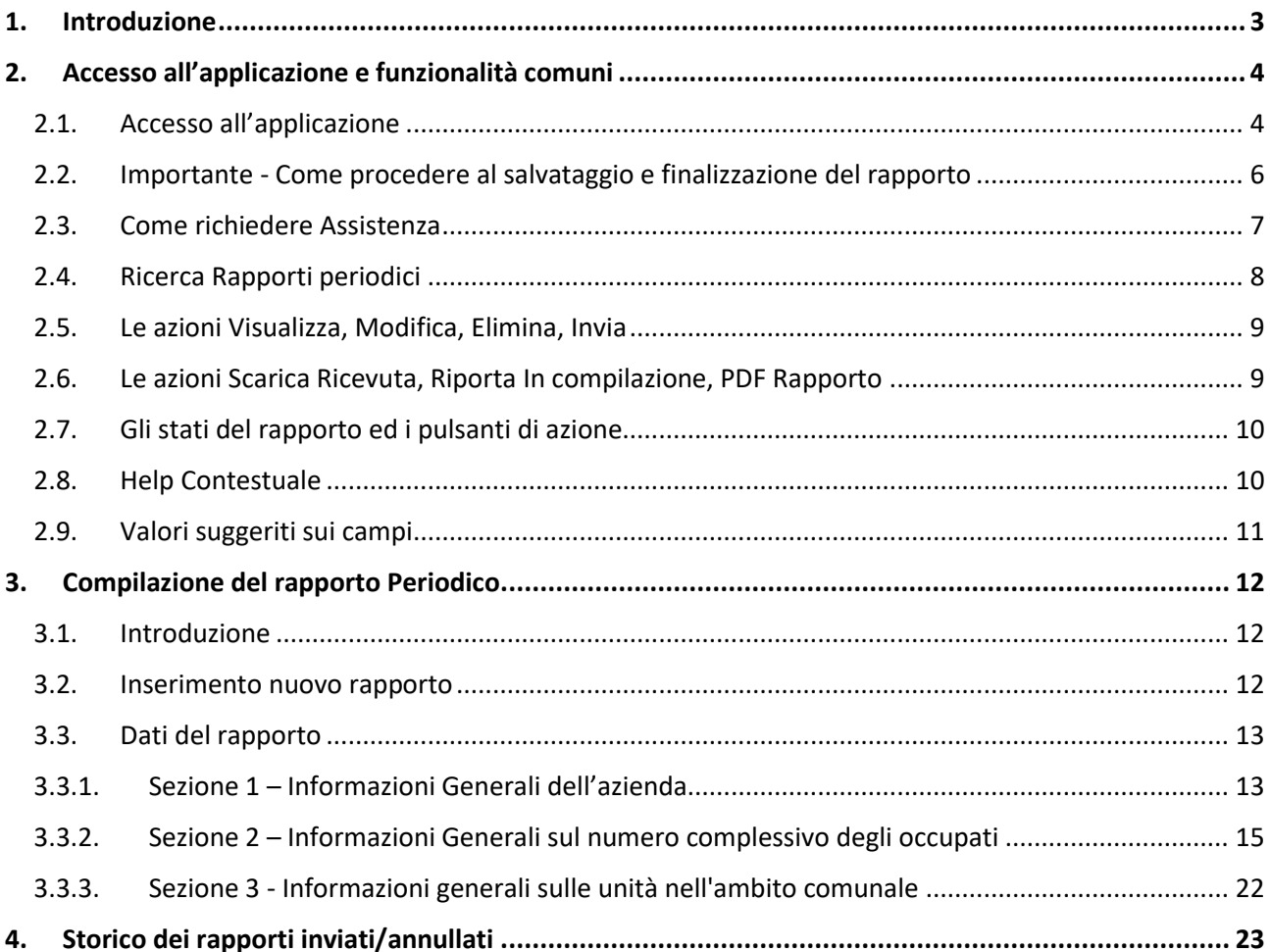

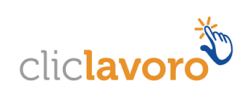

# **1. Introduzione**

Le aziende pubbliche e private che occupano oltre cento dipendenti sono tenute a redigere un rapporto periodico sulla situazione del personale maschile e femminile (ai sensi dell'art. 46 del d.lgs. 11 aprile 2006, n. 198, "Codice delle pari opportunità tra uomo e donna", che recepisce quanto disposto dall'art. 9 della legge n. 125/1991 "Azioni positive per la realizzazione della parità uomo-donna nel lavoro").

Il rapporto deve essere compilato ogni due anni e contiene informazioni relative al personale impiegato riguardanti lo stato delle assunzioni, la formazione, la promozione professionale, i livelli, i passaggi di categoria o di qualifica, altri fenomeni di mobilità, l'intervento della Cassa integrazione guadagni, i licenziamenti, i prepensionamenti, pensionamenti e la retribuzione effettivamente corrisposta. Tutti i dati per ogni informazione evidenziano la quota relativa al personale femminile.

Il rapporto deve essere trasmesso alle rappresentanze sindacali aziendali e alla consigliera o al consigliere regionale di parità, che elaborano i relativi risultati trasmettendoli alla consigliera o al consigliere nazionale di parità, al Ministero del lavoro e delle politiche sociali e al Dipartimento delle pari opportunità della Presidenza del Consiglio dei Ministri.

Al fine di semplificare la compilazione e la trasmissione del rapporto, il Ministero del lavoro e delle politiche sociali ha messo a disposizione delle aziende il presente applicativo che consentirà anche di elaborare con maggiore efficacia i dati inseriti, facilitandone la lettura e l'analisi.

L'applicativo RaPP (**Ra**pporto **P**eriodico sulla situazione del **P**ersonale) è stato sviluppato con l'obiettivo di semplificare le attività di compilazione del suddetto rapporto ad oggi compilato su supporto cartaceo.

L'applicativo è accessibile dal portale del Ministero del Lavoro lavoro.gov.it

L'accesso all'applicativo può essere effettuato da **tutti i delegati ad operare di una qualsiasi azienda in possesso delle credenziali di accesso ClicLavoro o SPID.** 

Il **flusso di lavoro** all'interno dell'applicativo prevede alcuni semplici step:

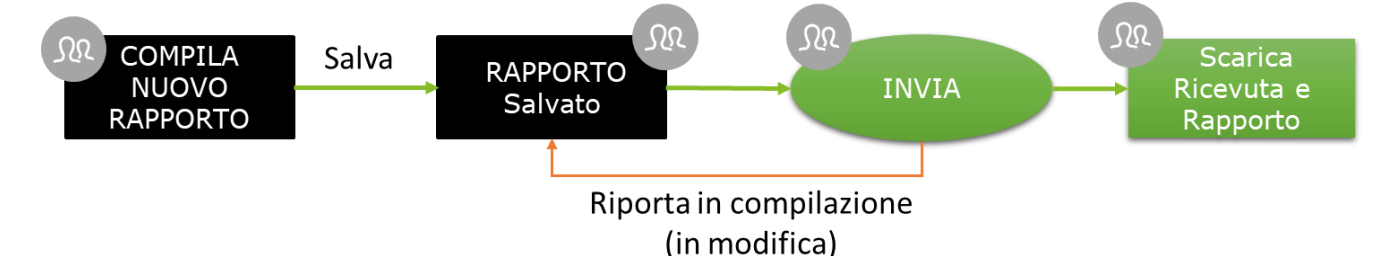

Come illustrato dalla figura precedente, il processo di creazione del rapporto prevede la compilazione di tutte le 6 sezioni del rapporto (come descritto ampiamente nel prosieguo del documento), la possibilità di salvare in bozza lo stesso e di inviarlo in qualsiasi momento entro i termini stabiliti dal decreto. L'applicazione tiene traccia di ogni modifica, mostrando in alto a sinistra di ogni scheda l'ultimo utente che ha modificato la stessa e la data di modifica e di tutte le operazioni di invio o annullamento di tale azione (è possibile infatti riportare in compilazione un rapporto che è stato inviato, annullando quindi l'operazione). Per tutti i rapporti inviati è possibile scaricare la ricevuta ed il PDF del rapporto inviato che certifica l'avvenuta comunicazione del rapporto agli Uffici preposti del Ministero del Lavoro.

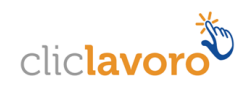

Le istruzioni per l'utilizzo dell'applicativo sono organizzate come segue:

- Parte 2: **Accesso all'applicazione e funzionalità comuni**
- Parte 3: **Processo di compilazione del rapporto**
- Parte 4: **Consultazione dello storico delle Finalizzazioni**

# **2. Accesso all'applicazione e funzionalità comuni**

#### **2.1. Accesso all'applicazione**

Un link del portale internet lavoro.gov.it del Ministero del Lavoro consentirà all'utente di accedere alla **homepage** dell'applicativo.

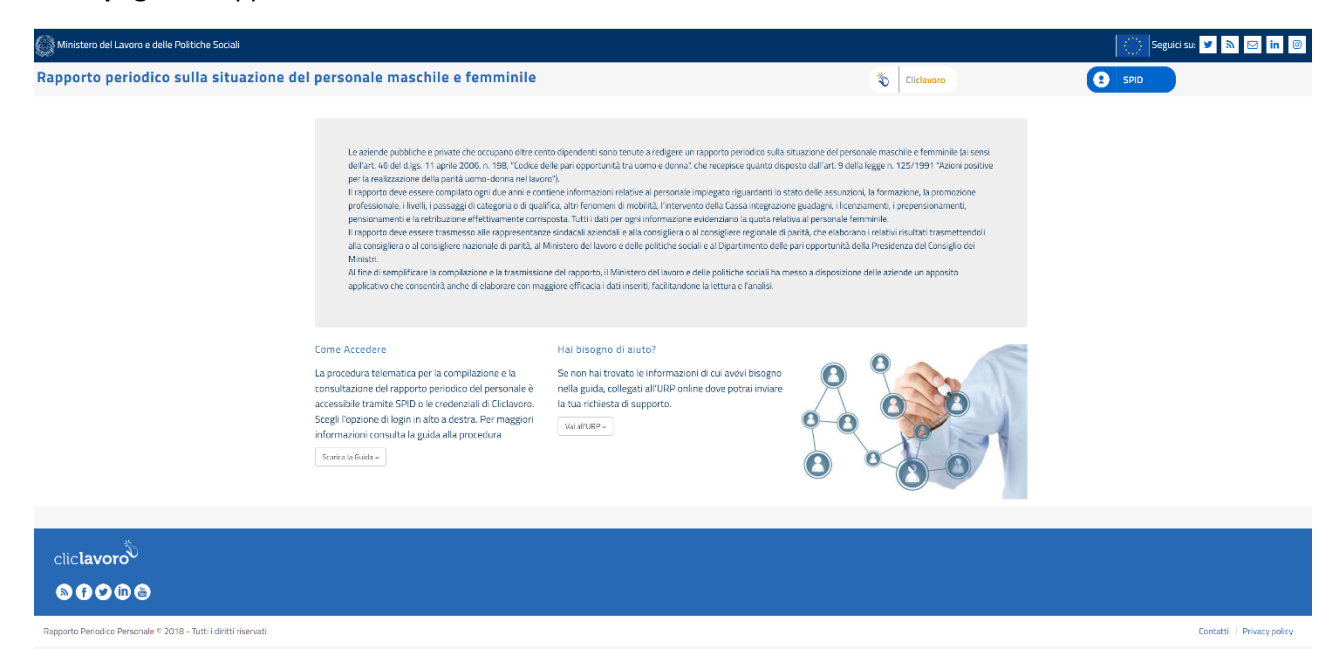

E' possibile accedere all'applicazione tramite le credenziali ClicLavoro e/o SPID(Sistema Pubblico di Identità Digitale) cliccando su uno dei due pulsanti in alto a destra.

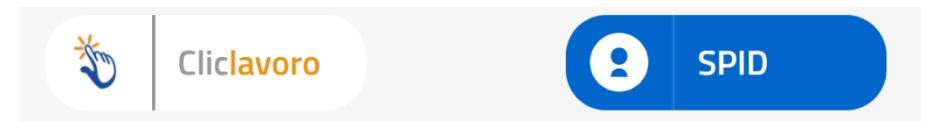

L'accesso alle funzionalità per la compilazione del rapporto è consentito, quindi, a coloro che:

- Sono in possesso delle credenziali SPID, rilasciate da uno qualsiasi dei gestori indicati dall'AgID
- Sono in possesso di credenziali attive rilasciate dal portale www.cliclavoro.gov.it incaricati, da parte del datore di lavoro

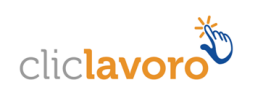

#### **Registrazione SPID**

Per le modalità di rilascio delle credenziali SPID si rimanda al sito: www.spid.gov.it

#### **Registrazione ClicLavoro**

La procedura per la registrazione al portale ClicLavoro si compone di due passaggi:

- Il primo, attivabile seguendo le indicazioni descritte al link https://www.cliclavoro.gov.it/Pagine/Registrazione.aspx
- Il secondo per il completamento del "Profilo utente", disponibile nell'"Area Riservata" previo accesso utilizzando le credenziali ottenute al punto precedente, con l'indicazione dei dati anagrafici e del codice fiscale.

Attenzione: un'utenza senza codice fiscale nel "Profilo utente" non può accedere alle funzionalità di compilazione del rapporto periodico.

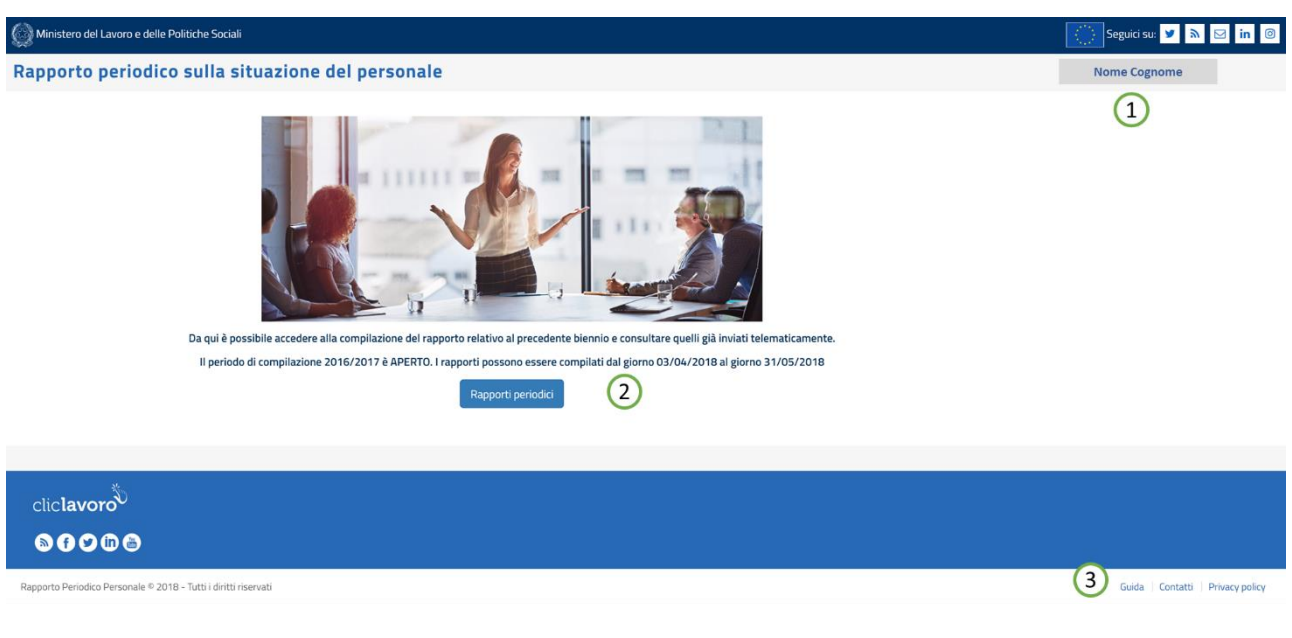

Una volta effettuato l'accesso apparirà la seguente schermata di **homepage**:

- 1. **Nome e cognome dell'utente** che ha eseguito l'accesso all'applicativo
	- a. Cliccando sul nome e cognome dell'utente, l'applicazione mostra un menu a tendina accessibile in qualsiasi momento ed in ogni sezione dell'applicazione

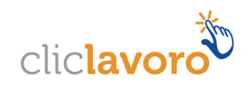

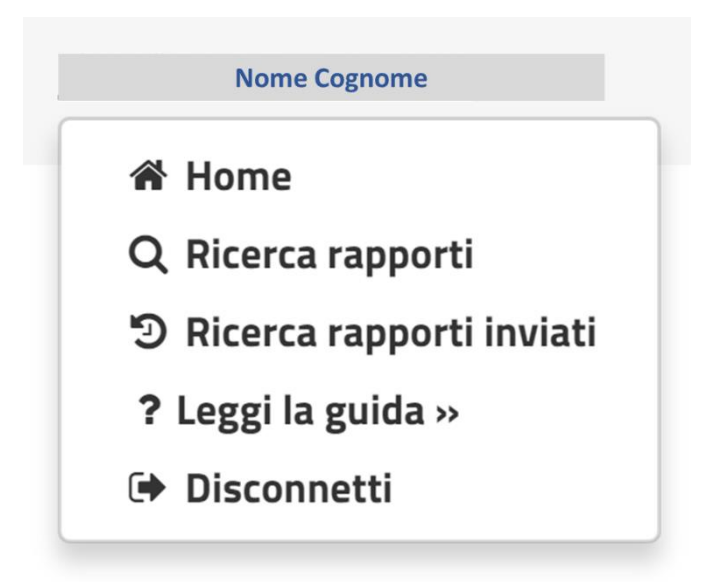

Dal menu a tendina è possibile:

- Tornare in qualsiasi momento alla **Home**
- accedere alla sezione relativa alla compilazione o **alla ricerca dei rapporti**
- Visualizzare tutte le operazioni di finalizzazione/riporta in compilazione effettuate sui rapporti
- **Scaricare** il presente manuale d'uso
- **Disconnettersi** dall'applicativo
- 2. Tasto "**Rapporti Periodici**", attraverso il quale è possibile accedere alla compilazione del rapporto relativo al precedente biennio e consultare quelli già inviati telematicamente.
- 3. Link di supporto "**Guida – Contatti – Privacy Policy"** che consentono rispettivamente di: accedere al manuale d'uso dell'applicazione (presente documento), di inviare delle segnalazioni al reparto Assistenza e di consultare la Privacy Policy.

## **2.2. Importante - Come procedere al salvataggio e finalizzazione del rapporto**

Per procedere al salvataggio dei dati (anche parziali) del rapporto cliccare sul pulsante "Salva" presente ad inizio e piè di pagina. Si precisa che, **per completare correttamente il salvataggio, è necessario compilare tutti i campi obbligatori di tutte le schede della pagina**. Non è possibile lasciare vuoto nessun campo, qualora il dato non è compilabile riportare "zero" nella cella corrispondente.

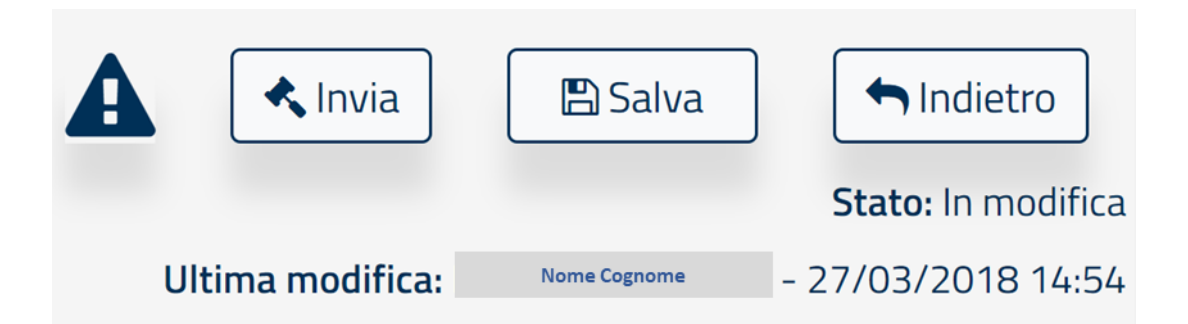

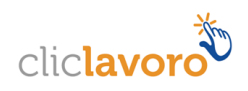

Qualora alcuni campi **non fossero stati valorizzati correttamente**, alla pressione del pulsante "Salva" il sistema evidenzierà i campi compilati in maniera erronea o non compilati e mostrerà il seguente messaggio:

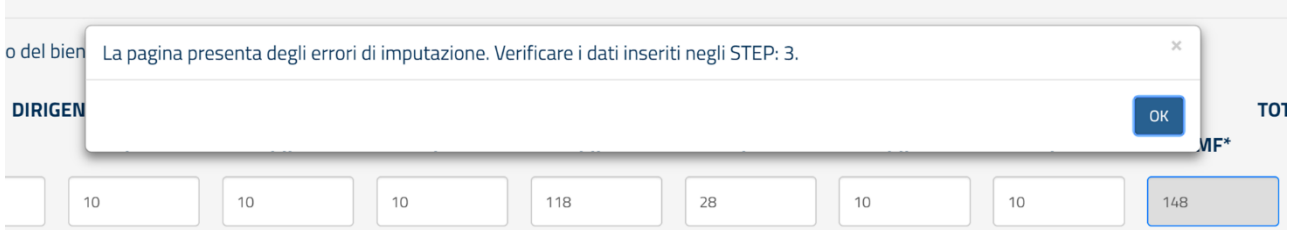

Se invece le informazioni inserite **non sono congrue** tra le varie sezioni del rapporto (Es. il totale dei dipendenti riportati in una tabella è diverso da quello riportato in altra), alla pressione del pulsante "Salva" o "Invia" verrà mostrata una finestra (cfr. figura seguente) con l'indicazione delle sezioni in cui è presente l'errore di compilazione. È possibile accedere in qualsiasi istante alla tale finestra cliccando sul punto esclamativo accanto al pulsante "Invia" in alto a sinistra.

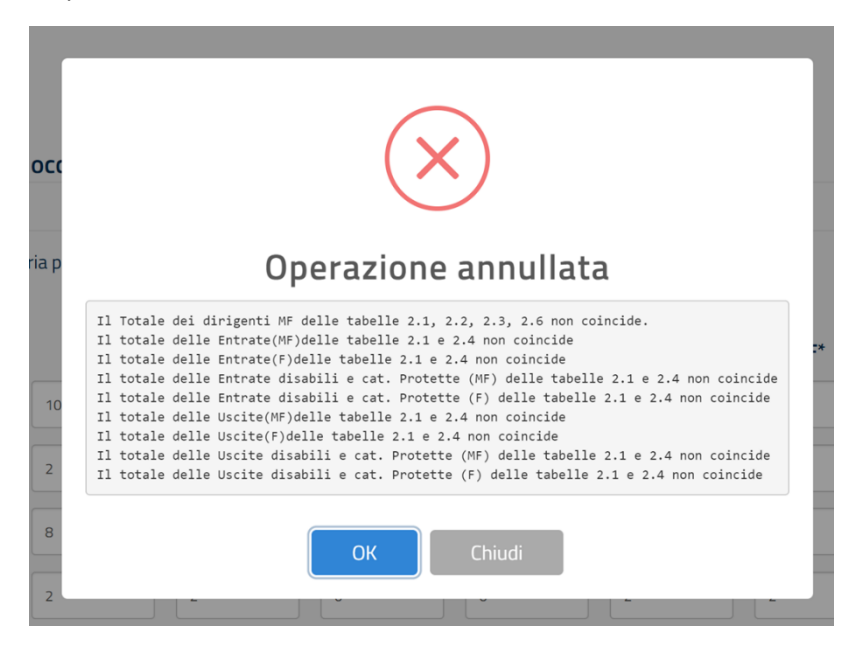

È possibile finalizzare un rapporto se e solo se tutte le informazioni inserite sono congrue e validate dall'applicativo stesso. **In qualsiasi istante è possibile finalizzare un rapporto premendo il pulsante "Salva" e successivamente "Invia".**

#### **2.3. Come richiedere Assistenza**

Per ogni tipo di esigenza, sia di natura tecnica sia più strettamente giuridica, o semplicemente per richiedere l'accesso all'applicazione, puoi contattare L'URP online tramite la sezione dedicata "Contatti" raggiungibile:

1) cliccando sull'icona in alto a destra

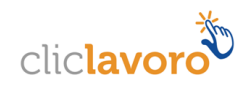

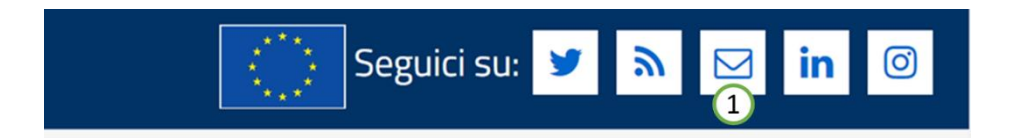

2) Cliccando sul link in fondo a destra di ogni pagina

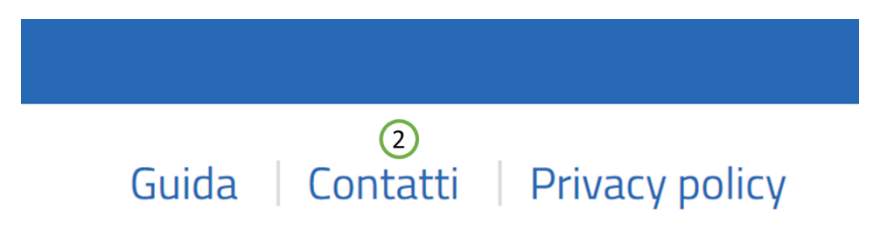

3) Oppure tramite il link *https://mlps.force.com/s/crea-case*

## **2.4. Ricerca Rapporti periodici**

Una volta effettuato l'accesso alla pagina dei Rapporti periodici apparirà la seguente schermata:

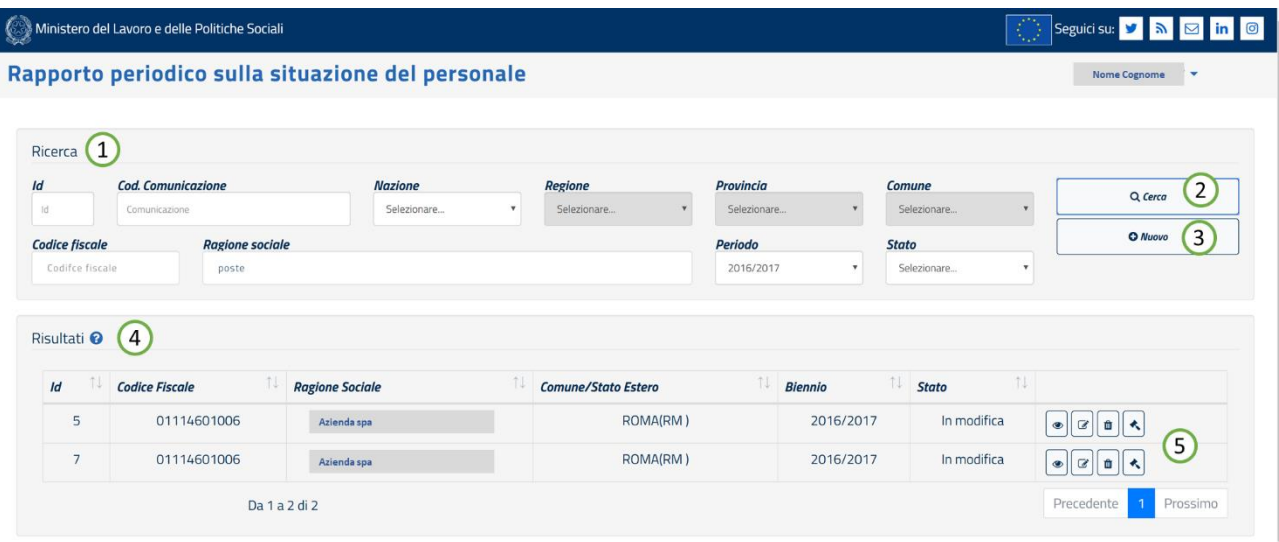

- 1. **Motore di ricerca**, completo di filtri per ottimizzare la ricerca dei rapporti. Il pulsante "**Cerca**" ha anche la funzione di **aggiornare** la visualizzazione della tabella (4) che raccoglie tutti i rapporti in compilazione o inviati a cui si ha diritto di accedere. Tale tabella presenterà sempre in testa i rapporti inviati e/o più aggiornati, ossia quelli con le ultime modifiche effettuate;
- 2. Tasto "**Cerca**": consente di ricercare i rapporti desiderati secondo i filtri desiderati;
- 3. Tasto "**Nuovo**": consente di creare un nuovo rapporto;
- 4. Tabella "**Risultati**": riporta gli ultimi rapporti aggiornati o quelli filtrati usando i filtri di ricerca; la colonna **Identificativo (Id)** assegna un identificativo univoco ad ogni rapporto; esso può essere

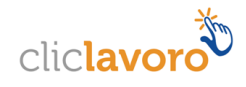

usato per ricercare più facilmente una scheda e per comunicarlo al servizio di assistenza. Viene riportato anche all'interno di ogni sezione del rapporto in alto a destra.

5. **Pulsanti azione** (cfr. par. 2.5 e 2.6): azioni eseguibili sul singolo rapporto.

## **2.5. Le azioni Visualizza, Modifica, Elimina, Invia**

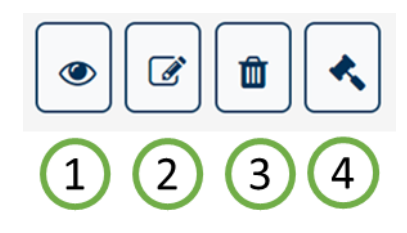

Per ogni rapporto visualizzato nella tabella della sezione Ricerca Rapporti sottostante la sezione dedicata al motore di ricerca è possibile:

- 1. **Visualizzare** i dati del rapporto desiderato. Tutti i rapporti possono essere visualizzati indipendentemente dallo stato in cui si trovano;
- 2. **Modificare** il rapporto: è possibile modificare tutti i dati di tutte le sezioni del rapporto solo se lo stesso si trova nello stato "in Modifica";
- 3. **Cancellare** il rapporto desiderato
- 4. **Inviare** un rapporto: cioè procedere all'invio dei dati al Ministero. Un rapporto può essere inviato se e sole se non presenta dati non congrui.

**N.B.:** Con il tasto "**Cancella**", il rapporto non viene eliminato definitivamente ma passa allo stato «cancellato»: in questo stato si può visualizzare o recuperare il rapporto in questione. Per recuperare il rapporto cancellato seguire i seguenti step:

- Selezionare, nel filtro «Stato» del motore di ricerca, lo stato «**Cancellato**»;
- Cliccare sul tasto «**Ripristina**»;

# **2.6. Le azioni Scarica Ricevuta, Riporta In compilazione, PDF Rapporto**

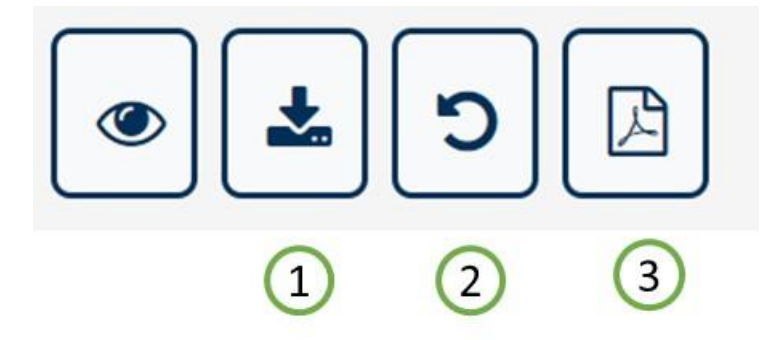

Per ogni rapporto finalizzato nella tabella della sezione Ricerca Rapporti sottostante la sezione dedicata al motore di ricerca è possibile:

1. **Scaricare la ricevuta** (file PDF) che attesta l'avvenuto invio del rapporto; la ricevuta riporta tutti i dati dell'azienda e i dati di invio (Data e ora di Invio, Nome e Cognome della persona che ha finalizzato il rapporto, Codice Univoco della Comunicazione);

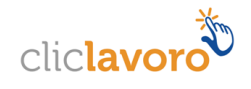

- 2. **Riportare il rapporto in compilazione:** è possibile annullare l'operazione di finalizzazione(invio) in qualsiasi momento; in questo caso il sistema tiene traccia dell'avvenuta operazione, salvando le informazioni nella Sezione "Ricerca Rapporti Inviati".
- 3. **Scaricare il rapporto** (file PDF) che riporta in formato PDF tutte le informazioni inserite all'atto della finalizzazione(invio) delle stesse.

**N.B.: Per ogni Biennio può esistere un solo rapporto "inviato"** pertanto l'operazione di annullamento implica la mancata comunicazione al Ministero dello stesso. Si dovrà procedere pertanto al rinvio dello stesso rapporto annullato o comunque di un altro.

# **2.7. Gli stati del rapporto ed i pulsanti di azione**

Il processo di compilazione e finalizzazione del rapporto è identico per ogni sezione dell'applicativo.

Ogni rapporto può trovarsi in uno degli **stati** seguenti:

- **In Modifica**: un rapporto può trovarsi in questo stato semplicemente se è la prima volta che si compila lo stesso oppure se essa viene ripristinata dallo stato "cancellato" oppure se è stato riportato in compilazione dopo l'operazione di invio; è possibile avere più rapporti in modifica.
- **Inviato:** il rapporto è stato completato ed i dati sono disponibili per la consultazione degli operatori del Ministero. Tutte i rapporti che si trovano in questo stato hanno completato il processo quindi non sono più modificabili. *Per ogni Biennio può esistere un solo rapporto Inviato*.
- **Cancellato:** tutti i rapporti cancellati possono essere ricercati e quindi ripristinati utilizzando i filtri di ricerca e selezionando lo stato "Cancellato".

# **2.8. Help Contestuale**

Ogni sezione del rapporto presenta una piccola descrizione che aiuta l'utente nella compilazione di ogni campo. È possibile accedere all'help contestuale cliccando sul tasto "?" posizionato accanto ad ogni elemento del rapporto, come mostrato dalla figura seguente:

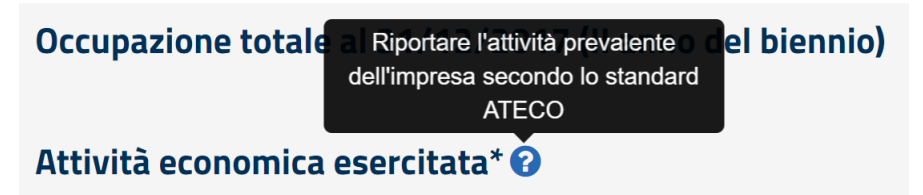

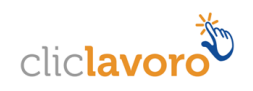

# **2.9. Valori suggeriti sui campi**

Ogni sezione del rapporto può riportare dei campi con bordo blu. Cliccando su essi il sistema mostra un valore suggerito per tale campo. Tale valore è stato prelevato dalle banche dati del Ministero ed è relativo a precedenti comunicazioni tra le parti o estratto da altri adempimenti espediti dall'azienda per altri scopi.

Il valore è da considerarsi solamente come indicativo (potrebbe cioè non essere presente o aggiornato) e non deve essere riportato obbligatoriamente ricopiato nel campo sottostante.

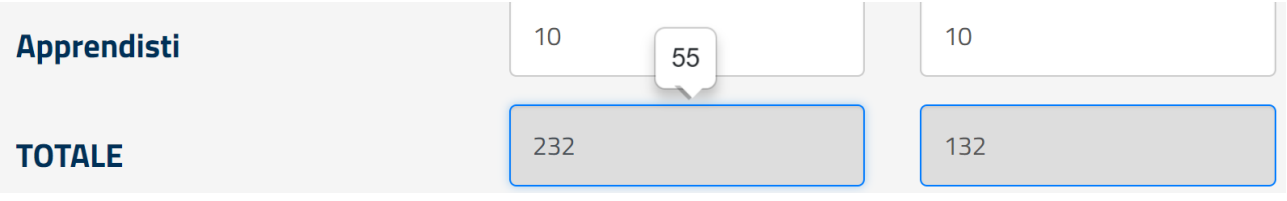

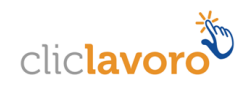

# **3. Compilazione del rapporto Periodico**

# **3.1. Introduzione**

Una volta effettuato l'accesso alla pagina dei Rapporti periodici apparirà la seguente schermata, per compilare un nuovo rapporto premere sul Pulsante "**Nuovo**".

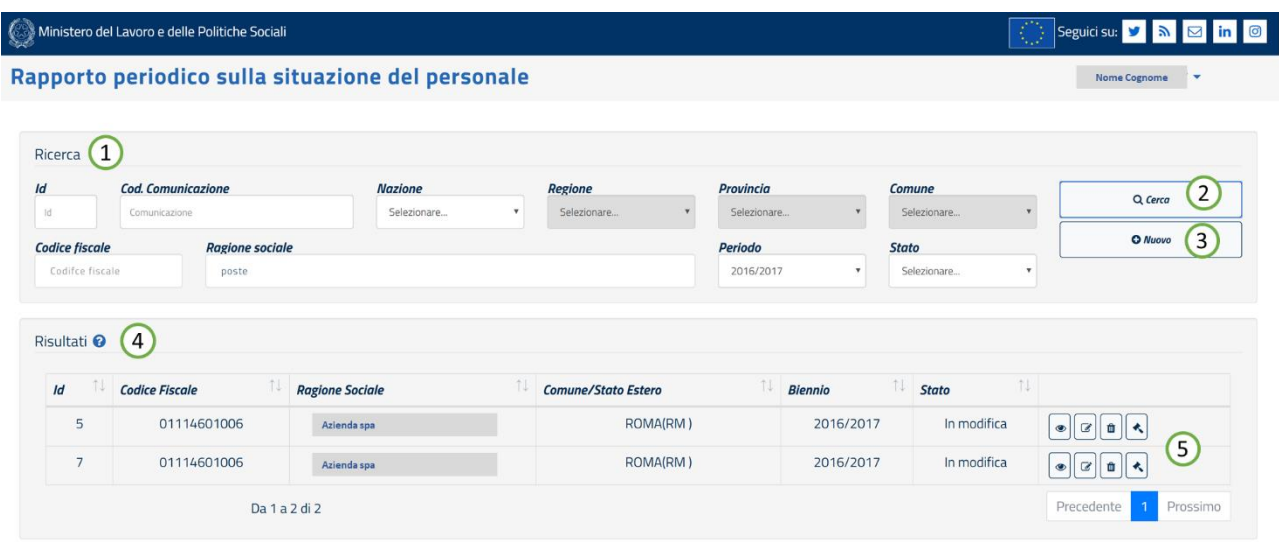

# **3.2. Inserimento nuovo rapporto**

Nella pagina introduttiva, cliccando sul tasto "**Nuovo**", si aprirà la seguente schermata:

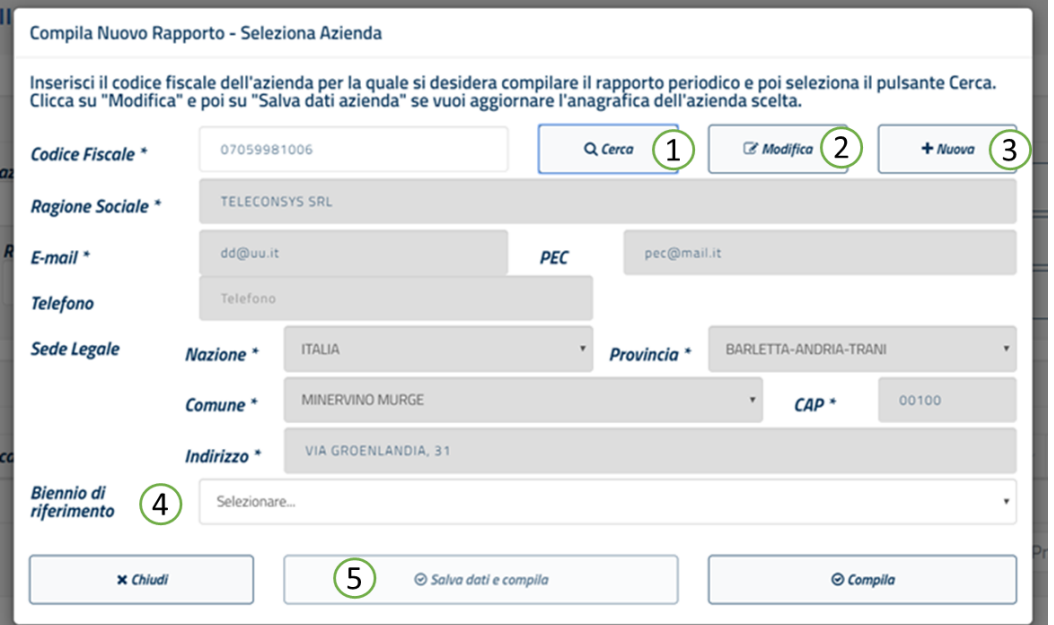

Se non si seleziona nessun biennio di riferimento il sistema automaticamente imposta il biennio corrente.

Sulla schermata è possibile effettuare le seguenti azioni:

1. **Ricercare un'azienda** per la quale si vuole creare un nuovo rapporto. Alla pressione del tasto "**Cerca**", i campi anagrafici dell'azienda vengono popolati automaticamente; in tal caso è sufficiente procedere alla compilazione del rapporto cliccando sul tasto "Compila".

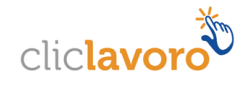

- 2. Aggiornare l'anagrafica dell'azienda modificata. Cliccando su "**Modifica**", verranno abilitati tutti i campi dell'azienda e potrai procedere all'aggiornamento di una o più informazioni. Clicca su "Salva dati e compila" per salvare i dati inseriti e procedere alla compilazione del rapporto.
- 3. **Qualora l'azienda desiderata non è presente nella banca dati del Ministero** ma vuoi procedere comunque alla compilazione del rapporto, puoi premere su "**Nuova**", compilare i campi anagrafici dell'azienda e premere "**Salva Dati e compila**" per registrarla. Il sistema assocerà la tua utenza all'azienda appena creata. Come nel caso precedente potrai successivamente selezionarla dalla lista e premere "**OK**" per compilare il rapporto.

# **3.3. Dati del rapporto**

Selezionata l'azienda per la quale si vuole compilare il rapporto, l'applicazione presenta tutti i dati da compilare divisi in 6 STEP. In ogni STEP sono presenti le indicazioni di compilazione ed i campi obbligatori indicati con un "\*". Non è possibile lasciare vuoto nessun campo, inserire il valore "0" (zero) se il particolare dato non è presente in azienda.

È possibile navigare tra le sezioni del rapporto semplicemente cliccando sulla pulsantiera seguente:

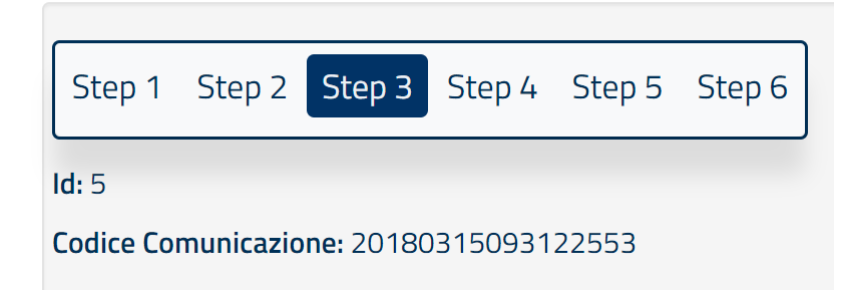

È possibile quindi saltare da una sezione all'altra.

Per registrare (cioè salvare) le informazioni è necessario premere il tasto **"Salva"** posizionato sia in alto che in basso ad ogni sezione del rapporto.

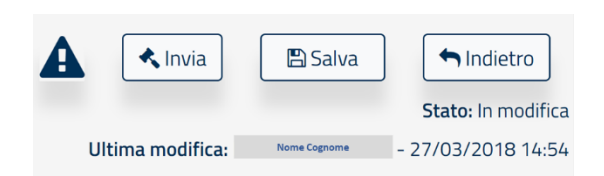

**N.B. la pressione del tasto "Indietro"** consente di tornare alla schermata di ricerca. Per non perdere i dati inseriti **ricordarsi di salvare i dati prima di premerlo.**

# **3.3.1. Sezione 1 – Informazioni Generali dell'azienda**

In questa sezione sono riportati i dati anagrafici dell'azienda. Tali dati non sono editabili ad eccezione del numero di telefono e dell'indirizzo e-mail.

È possibile invece compilare i restanti dati relativi all'occupazione totale dell'ultimo biennio e all'attività economica esercitata selezionandola dalla lista riportante i codici ATECO.

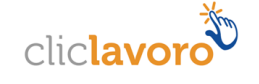

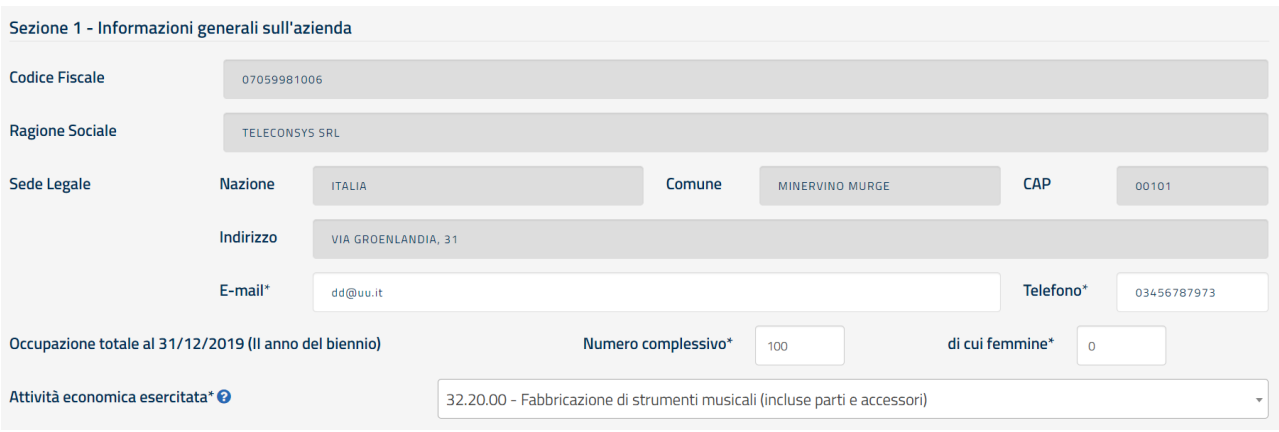

*Help in Linea*

Riportare l'attività prevalente dell'impresa secondo lo standard ATECO

#### **Sezione 1.1 – Contratti collettivi Nazionali del lavoro**

In questa sezione è necessario indicare i contratti collettivi applicati al maggior numero dei lavoratori ed indicare eventuali altri contratti applicati.

La compilazione del campo **"Note"** (non obbligatorio) consente all'utente di aggiungere eventuali commenti accessori al rapporto.

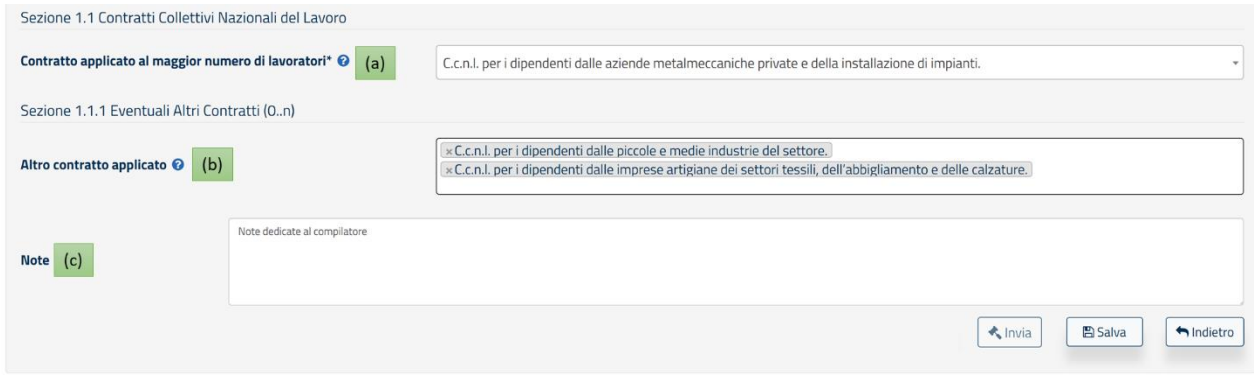

- **(a)** Riportare il contratto collettivo nazionale applicato al maggior numero di lavoratori
- **(b)** Riportare Eventuali altri contratti collettivi applicati in azienda
- **(c)** Riportare eventuali note a corredo dell'intero rapporto

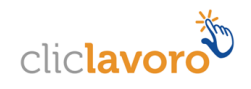

# **3.3.2. Sezione 2 – Informazioni Generali sul numero complessivo degli occupati**

In questa sezione è necessario indicare le informazioni sugli occupati secondo un dettaglio via via crescente, compilando le seguenti sezioni (i dati vanno inseriti sul complesso delle unità produttive e dipendenze):

*N.B.: ad eccezione dei campi relativi ai monti retributivi tutti gli altri campi non possono presentare valori decimali.* 

*Tutti i campi "Totale" di riga o di colonna sono compilati automaticamente dal sistema"pertanto non sono editabili*

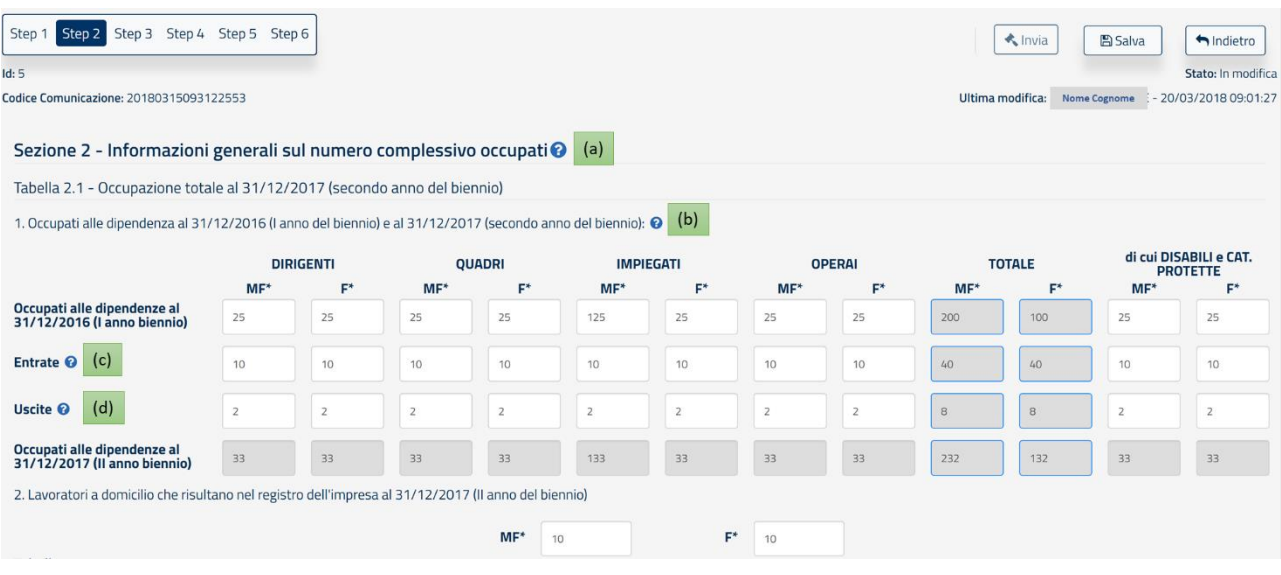

#### **Tabella 2.1 - Occupazione totale al 31/12/2017 (secondo anno del biennio)**

*Attenzione: includere tra gli operai ed impiagati anche gli apprendisti*

- **(a)** I dati vanno riferiti al complesso delle unità produttive e delle dipendenze.
- **(b)** Come occupati alle dipendenze vanno considerati tutti i lavoratori con un contratto di lavoro subordinato (inclusi i cassintegrati, i dipendenti in aspettativa, le lavoratrici in maternità). Se l'impresa ha fatto ricorso al lavoro a domicilio, i lavoratori subordinati a domicilio non vanno inclusi nella tabella.
- **(c)** Le Entrate includono: le assunzioni e i passaggi da una categoria professionale all'altra (ad esempio da "impiegati" a "quadri", da "operai a "impiegati", etc.).
- **(d)** Le Uscite includono: le cessazioni del rapporto di lavoro e i passaggi da una categoria professionale all'altra.

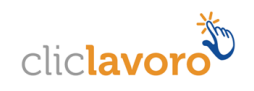

#### **Tabella 2.2 Occupati alle dipendenze al 31/12/2017 (secondo anno del biennio) per categoria professionale e livello di inquadramento: promozioni nell'anno e assunzioni nell'anno**

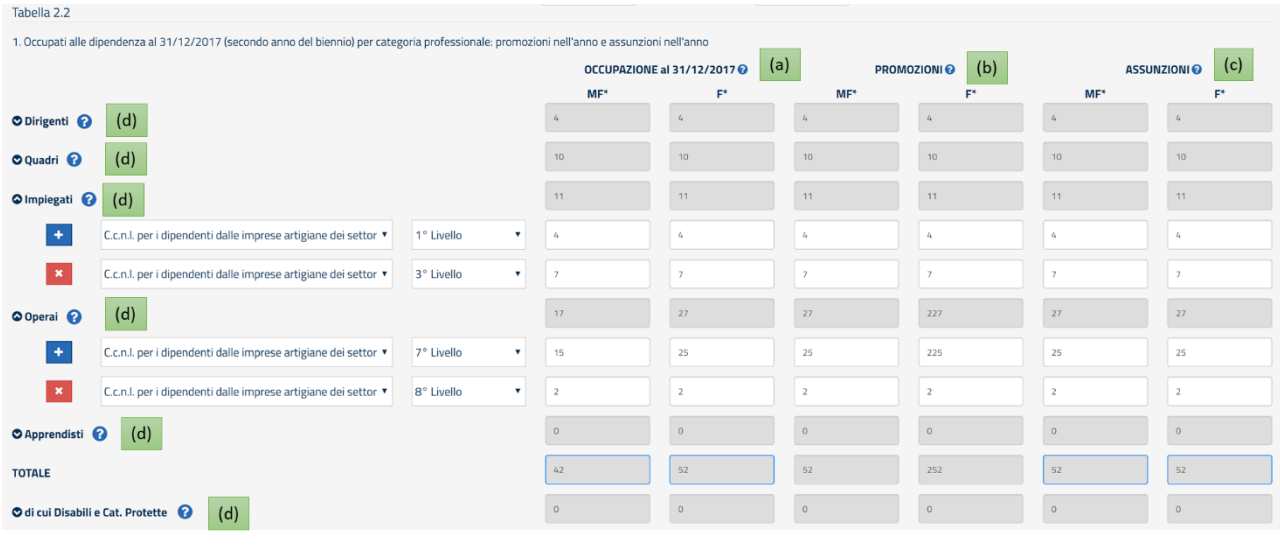

- **(a)** Nella colonna OCCUPAZIONE specificare il numero di lavoratori (MF) e lavoratrici (F) per categoria professionale così come risulta al secondo anno del biennio. Sono esclusi i lavoratori dipendenti a domicilio.
- **(b)** Con PROMOZIONI si intendono i passaggi di livello. Indicare il numero totale dei passaggi di livello verso l'alto registrati nel corso dell'anno, qualsiasi sia la motivazione della promozione (anzianità, merito, etc.).
- **(c)** Indicare il numero totale di ASSUNZIONI, includendo anche i trasferimenti da unità produttive o dipendenze della stessa impresa localizzate in altri comuni.
- **(d)** Specificare gli occupati per ogni categoria professionale, per ogni CCNL applicato in azienda e per livello di inquadramento. I codici di livello indicati nella lista sono stati popolati secondo una nomenclatura omogenea per tutti i CCNL. Pertanto per ciascuna categoria professionale è necessario considerare i livelli partendo da quello più elevato cioè: la voce "1° livello" corrisponde al livello più elevato dello specifico contratto selezionato, la voce "2° Livello" corrisponde al livello immediatamente inferiore e così via.

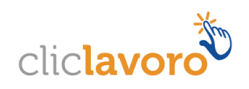

#### **Tabella 2.3**

## **Occupati alle dipendenze al 31/12/2017 (secondo anno del biennio) per categoria professionale e tipo di contratto, in Cassa Integrazione (CIGS) e aspettativa:**

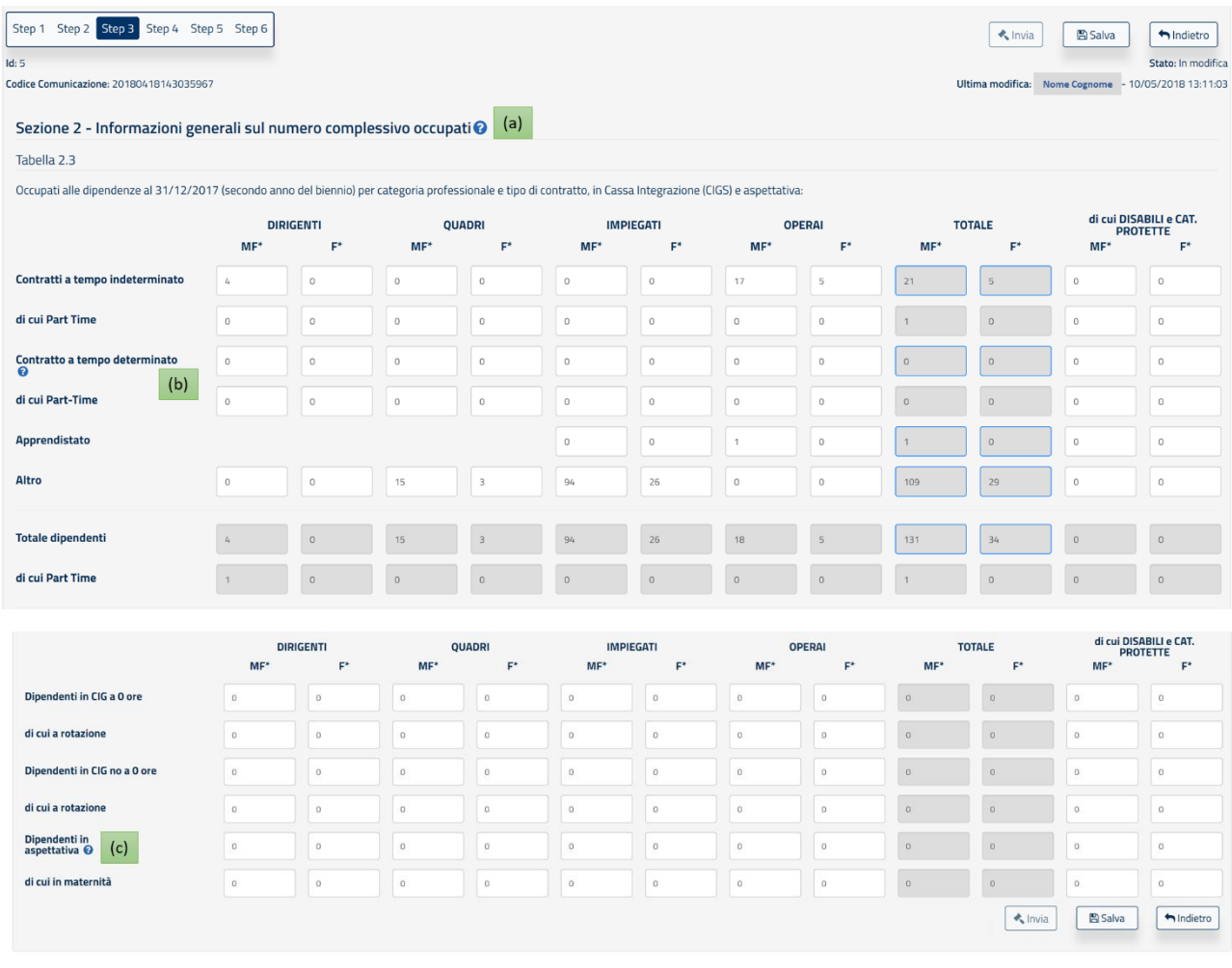

- **(a)** I dati vanno riferiti al complesso delle unità produttive e delle dipendenze.
- **(b)** Nei Contratti a tempo determinato includere anche i contratti stagionali
- **(c)** Indicare tutti i lavoratori assenti con diritto alla conservazione del posto di lavoro (malattia, congedo di maternità obbligatorio, altro)

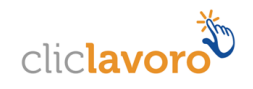

#### **Tabella 2.4**

# **Entrate ed uscite, trasformazione dei contratti registrate nell'anno 31/12/2017 (secondo anno del biennio) per categoria**

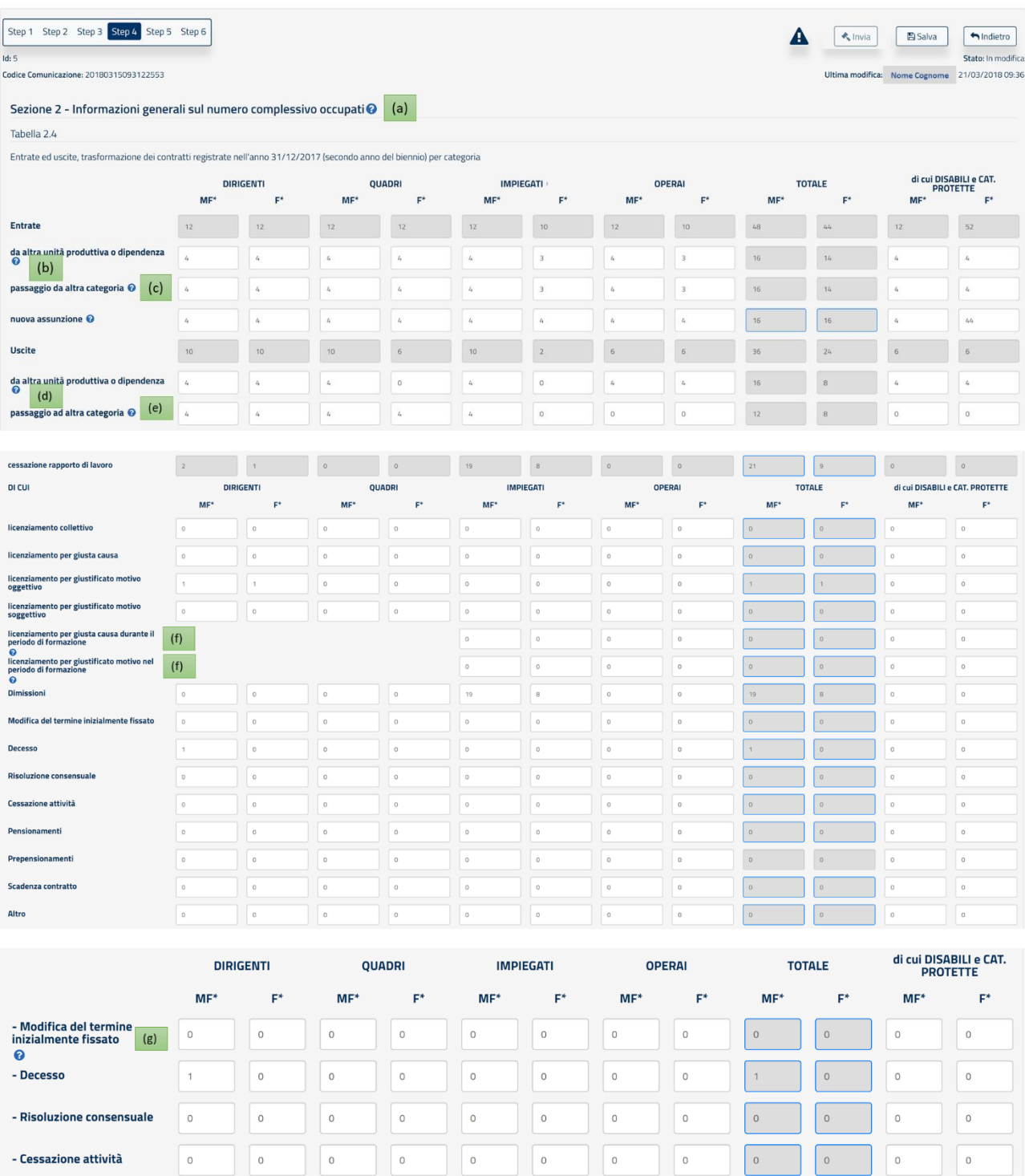

 $\boxed{\circ}$ 

 $\overline{\phantom{a}}$ 

 $\circ$ 

 $\Big|_0$ 

 $\circ$ 

 $\circ$ 

 $\circ$ 

 $\circ$ 

 $\overline{\phantom{a}}$ 

 $\overline{\phantom{a}}$ 

 $\circ$ 

 $\circ$ 

 $\overline{\phantom{a}}$ 

 $\,$  0  $\,$ 

 $\circ$ 

 $\circ$ 

 $\circ$ 

 $\circ$ 

 $\circ$ 

 $\circ$ 

 $\overline{\phantom{a}}$ 

 $\vert$  0

 $\circ$ 

 $\circ$ 

 $\vert$  0

 $\,$  0  $\,$ 

 $\circ$ 

 $\,$   $\,$   $\,$ 

 $\overline{\phantom{a}}$ 

 $\vert$  0

 $\vert$  0

 $\vert$  0

 $\overline{\phantom{a}}$ 

 $\,$  0  $\,$ 

 $\circ$ 

 $\vert$  0

 $\vert$  0

 $\,$   $\,$   $\,$ 

 $\circ$ 

 $\circ$ 

 $\vert$  0

 $\circ$ 

 $\circ$ 

 $\vert$  0

 $\overline{\phantom{a}}$ 

 $\overline{\phantom{a}}$ 

 $\circ$ 

 $\circ$ 

- Prepensionamenti

- Scadenza contratto

- Altro

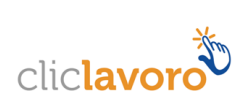

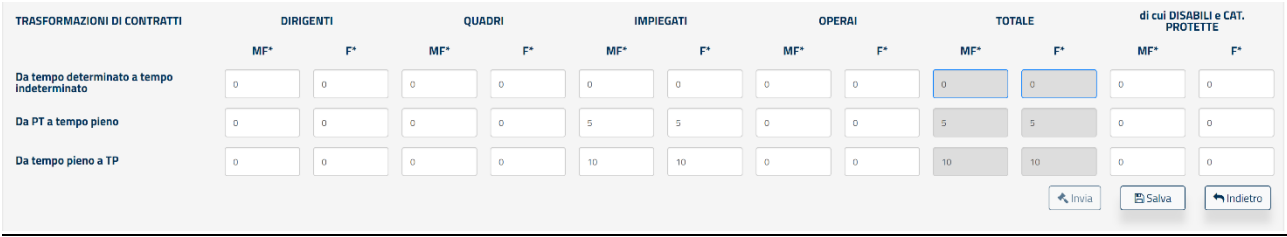

# *Help in Linea*

- **(a)** I dati vanno riferiti al complesso delle unità produttive e delle dipendenze
- **(b)** Nelle ENTRATE da altra unità produttiva o dipendenza includere i trasferimenti da unità produttiva o dipendenze della stessa impresa localizzate in altri comuni
- **(c)** Il passaggio da altra categoria si deve intendere nel senso di mobilità verticale tra categorie professionali (ad esempio da quadri a dirigenti, da impiegati a quadri, da operai a categorie speciali da operai a impiegati)
- **(d)** Nelle USCITE ad altra unità produttiva o dipendenza includere i trasferimenti da unità produttiva o dipendenze della stessa impresa localizzate in altri comuni.
- **(e)** Il passaggio da altra categoria si deve intendere nel senso di mobilità verticale tra categorie professionali (ad esempio da quadri a dirigenti, da impiegati a quadri, da operai a categorie speciali da operai a impiegati)
- **(f)** La presente voce deve essere utilizzata solamente in relazione al contratto di Apprendistato
- **(g)** Esempio: contratto a termine per sostituzione

#### **Tabella 2.5**

## **Formazione del personale svolta nel corso dell'anno 2017 (secondo anno del biennio) per categoria professionale**

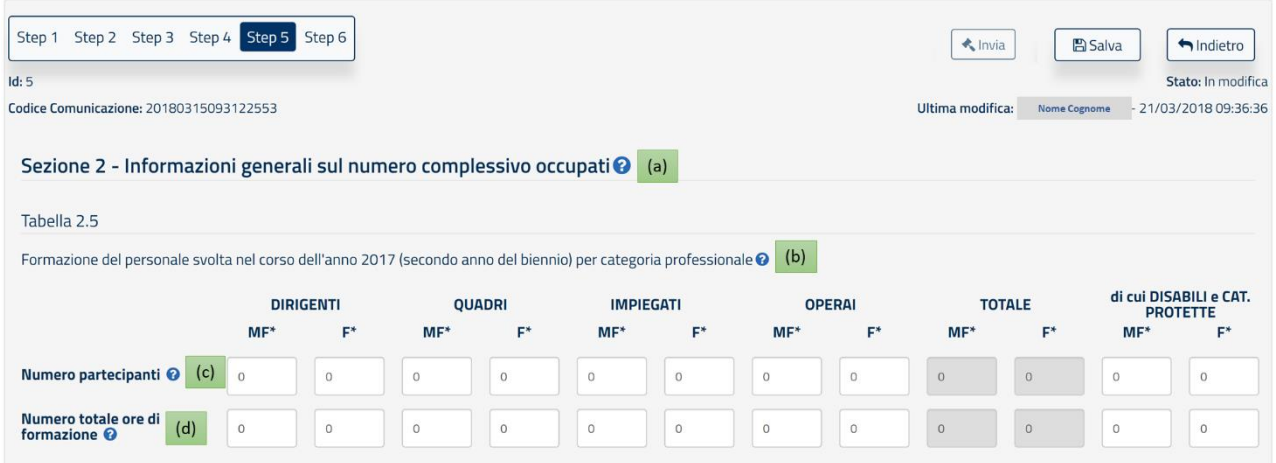

- **(a)** I dati vanno riferiti al complesso delle unità produttive e delle dipendenze
	- **(b)** Attività di formazione svolta attraverso corsi teorici e/o pratici istituiti per il personale dipendente. L'affiancamento non deve quindi essere conteggiato come attività di formazione.

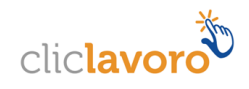

- **(c)** Indicare il numero complessivo di dipendenti per ciascuna categoria, coinvolti in attività di formazione nel corso dell'anno considerato. Se un lavoratore nel corso dell'anno ha partecipato a più corsi di formazione, va considerato come più partecipanti.
- **(d)** Indicare il numero complessivo di ore di formazione effettuate, per ciascuna categoria, nel corso dell'anno considerato.

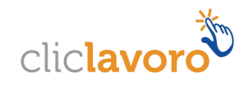

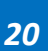

#### **Tabella 2.6**

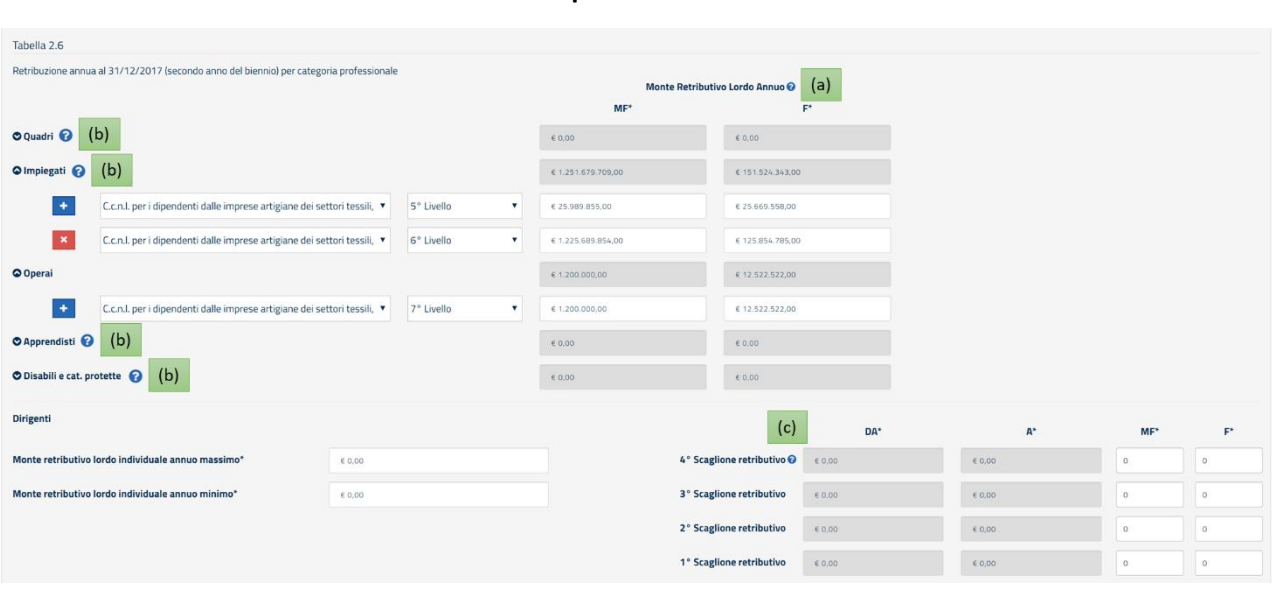

#### **Retribuzione annua al 31/12/2017 (secondo anno del biennio) per categoria professionale e livello di inquadramento**

# *Help in Linea*

- **(a)** Per MONTE RETRIBUTIVO LORDO ANNUO va inteso il dato comprensivo di tutti gli elementi retributivi (al lordo delle ritenute fiscali e previdenziali a carico dei dipendenti): minimo tabellare; contingenza maturata; eventuali "indennità di funzione"; aumenti periodici di anzianità (scatti retributivi); superminimi collettivi; superminimi individuali; incentivi individuali; premio di produzione; straordinari; altre voci retributive non elencate (3° elemento, cottimo, concottimo, integrazioni da parte dell'azienda in caso di malattia, indennità di mensa, indennità per turnazione, premio di presenza, altre indennità); 13° mensilità, 14° mensilità, altre mensilità. Nel MONTE RETRIBUTIVO LORDO non vanno conteggiati gli importi anticipati per conto degli enti di previdenza e assistenza (INPS, INAIL): malattia, maternità, infortuni, assegni familiari, CIG. Gli importi devono essere specificati come somma totale delle voci erogate nell'anno per l'insieme dei dipendenti dello stesso livello, e non come "importi medi".
- **(b)** Specificare la retribuzione annua (secondo anno del biennio) per ogni categoria professionale, per ogni CCNL applicato in azienda e per livello di inquadramento. I codici di livello indicati nella lista sono stati popolati secondo una nomenclatura omogenea per tutti i CCNL. Pertanto per ciascuna categoria professionale è necessario considerare i livelli partendo da quello più elevato cioè: la voce "1° livello" corrisponde al livello più elevato dello specifico contratto selezionato, la voce "2° Livello" corrisponde al livello immediatamente inferiore e così via.

## **(c)** Gli scaglioni vengono calcolati automaticamente nel seguente modo: 1) Si divide la differenza ottenuta tra monte retributivo lordo annuo massimo e monte retributivo lordo annuo minimo per quattro in modo da ottenere l'ampiezza di ogni scaglione. 2) Il monte retributivo lordo annuo minimo rappresenta il livello inferiore del primo scaglione. A questo si aggiunge l'ampiezza dello scaglione per ottenere il livello superiore del primo scaglione. 3) Al livello superiore del primo scaglione si aggiunge una unità per ottenere il livello inferiore del secondo scaglione.

4) Al livello superiore del primo scaglione si aggiunge l'ampiezza dello scaglione per ottenere il livello superiore del secondo scaglione.

5) Si procede analogamente per calcolare i successivi scaglioni.

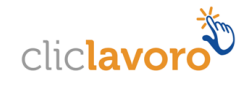

# **3.3.3. Sezione 3 - Informazioni generali sulle unità nell'ambito comunale**

In questa sezione è necessario indicare le informazioni sugli occupati per ciascuna unità produttiva con un numero di dipendenti maggiore o uguale 100.

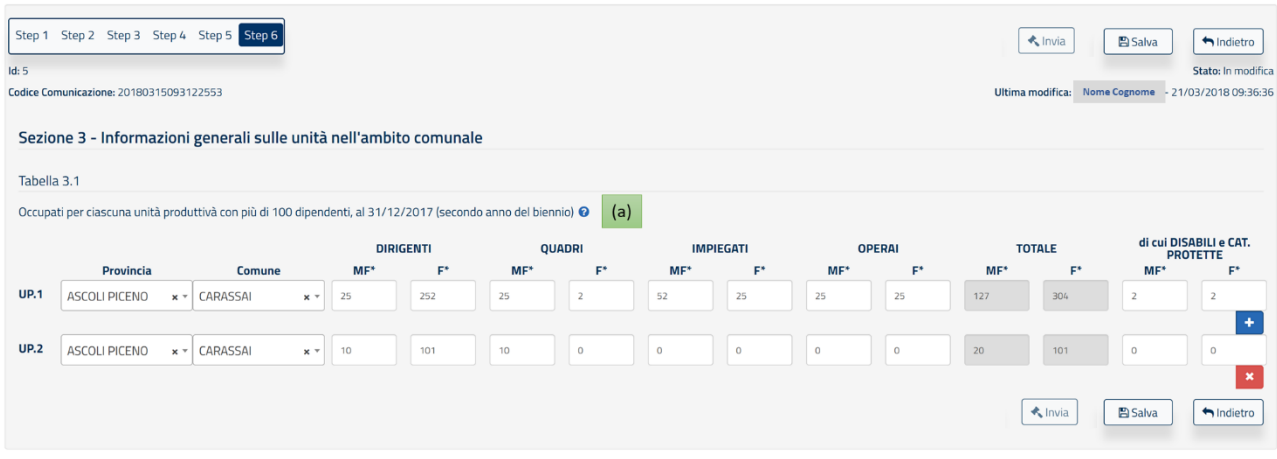

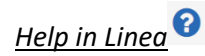

**(a)** Indicare il numero di occupati per categoria professionale per ciascuna unità produttivà con più di 100 dipendenti al secondo anno del biennio

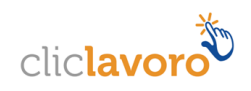

# **4. Storico dei rapporti inviati/annullati**

Cliccando sulla Voce "Ricerca rapporti inviati" del menu a tendina raggiungibile dal nome e cognome mostrato in alto a destra di tutte le schermate è possibile accedere alla sezione "**Storico dei rapporti inviati/annullati**".

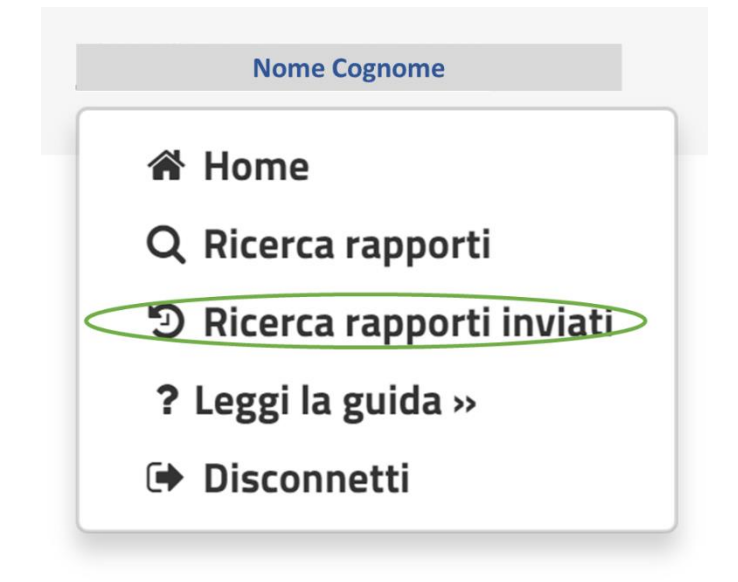

L'applicazione mostra la schermata seguente tramite la quale è possibile rintracciare tutte le informazioni relative alle operazioni di invio e annullamento di un rapporto. In particolare, è possibile:

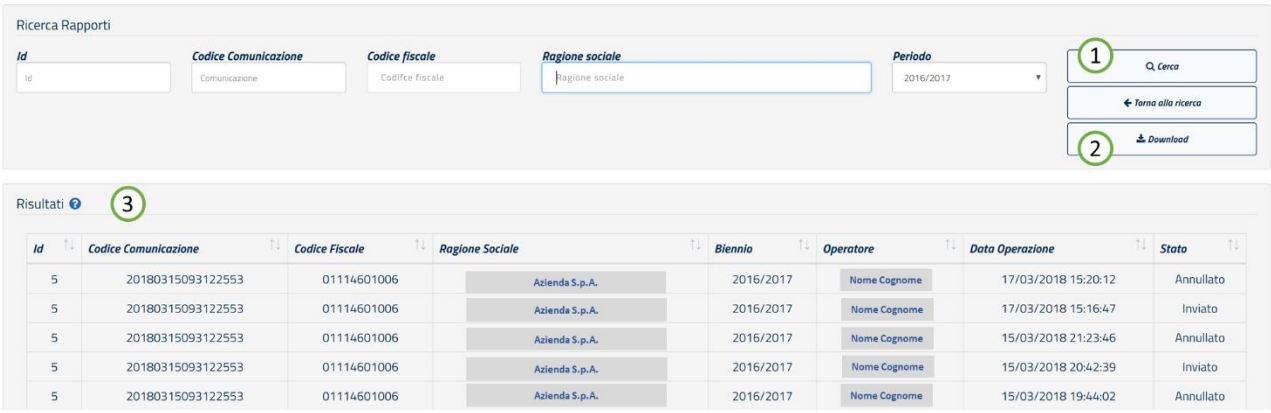

- 1. Filtrare le informazioni della tabella compilando i campi "filtro" e cliccando sul **pulsante "Cerca"**
- 2. Scaricare il file PDF con tutte le informazioni riportate nella tabella "Risultati" premendo il tasto "**Download**"
- 3. Visualizzare i "Risultati" che riportano il dettaglio delle operazioni di invio/annullamento effettuate

**N.B.: Per ogni Biennio può esistere un solo rapporto inviato** pertanto l'operazione di annullamento implica la mancata comunicazione al Ministero dello stesso. Si dovrà procedere pertanto ad un nuovo invio del rapporto appena annullato o di un altro.

*FINE DEL DOCUMENTO*

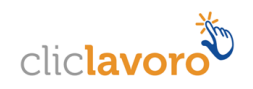